# CHINO

# **AL4000**/**AH4000 KL4000**/**KH4000 USB** ドライバソフトウェア

## 取扱説明書

この度は USB ドライバソフトウェアをご利用いただき、誠にありがとうございます。 本製品を正しく安全にお使いいただくために、またトラブルを未然に防ぐためにも この取扱説明書を必ずお読み下さい。

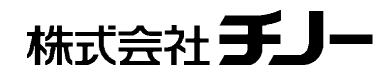

#### はじめに

この取扱説明書は、プログラムインストール、操作方法等について記載しています。ソフトを充分にご理解いただ き、かつトラブルなどを未然に防ぐためにも、取扱説明書を必ず事前にお読み下さい。

#### お断り

- 1.本書の全部、または一部を無断で複写、または転載することを禁じます。
- 2.本書の記載内容は、お断わりなく変更する場合があります。
- 3.本書の内容については、万全を期しておりますが、万一、ご不審な点や誤り、記載もれなどがありました
- ら、最寄りの弊社営業所までご連絡下さい。
- 4.運用した結果につきましては、いかなる場合でも責任を負いかねますので、ご了承下さい。

#### 商標

- 1.Microsoft、Windows は、米国 Microsoft Corporation およびその関連会社の商標です。
- 2.その他、記載されている会社名、製品名は、各社の商標及び登録商品です。
- 3.なお、本文中では、TM 及び®マークは省略して記載しております。ご了承下さい。

#### お願い

- 1.本取扱説明書は、本ソフトを廃棄するまで、大切に保管して下さい。
- 2.廃棄する際、各地方自治体の定めるゴミ収集方法に応じて分別し、リサイクル等にご協力下さい。

#### 百 次

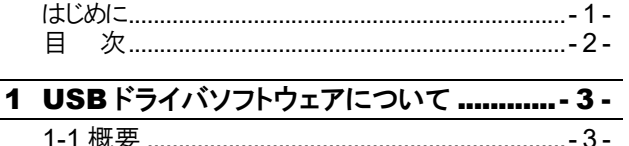

### USB ドライバソフトウェアについて

#### 1-1 概要

機器とパソコンを USB ケーブルで接続してお使いの場合は、USB ドライバのインストールが必要です。

#### 動作条件

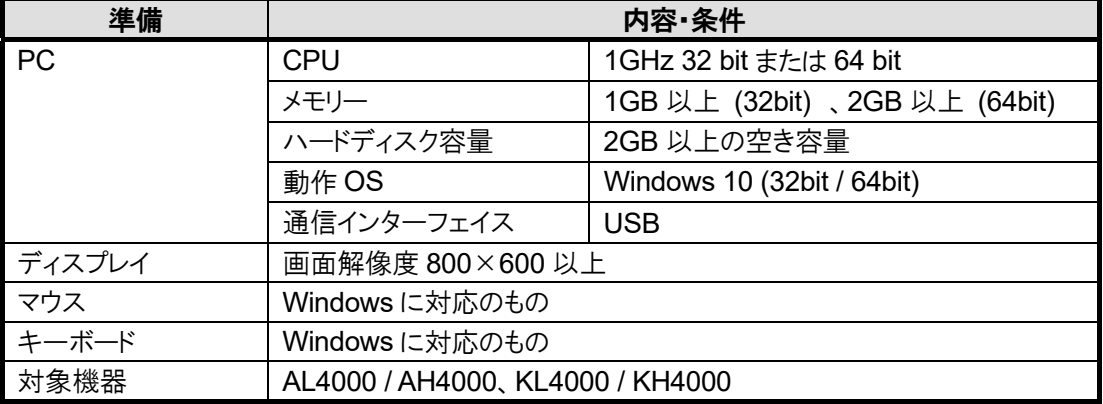

#### 1-2 インストール

インストールは次の手順で行います。

#### ①コントロールパネルを開く

機器の電源が入った状態でパソコン と機器を USB ケーブルで接続し、[ス タート]→[コントロールパネル]の順 にクリックします。

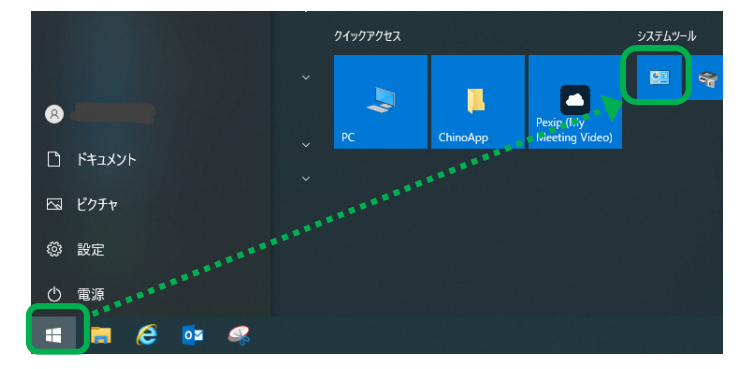

コンピューターの設定を調整します

#### ②[ハードウェアとサウンド]をクリック

コントロールパネルが表示されたら、 [ハードウェアとサウンド]をクリックし ます。

← → → ↑ 2 → コントロール パネル

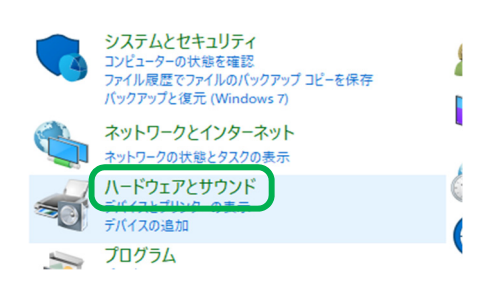

#### ③[デバイスマネージャー]をクリック

ハードウェアとサウンドの画面が表示 されたら、[デバイスマネージャー]を クリックします。

■ ハードウェアとサウンド

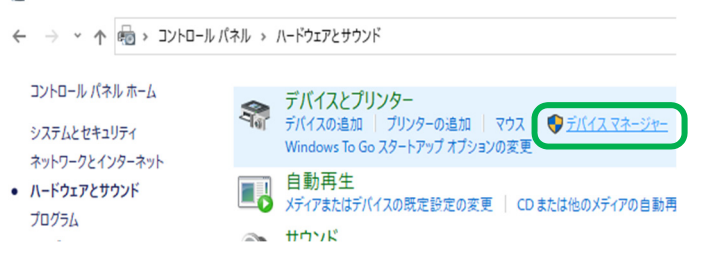

#### ④[不明なデバイス]をクリック

デバイスマネージャーの画面が表 示されたら、[ほかのデバイス]→ [不明なデバイス]の順にクリックし ます。

■ デバイス マネージャー

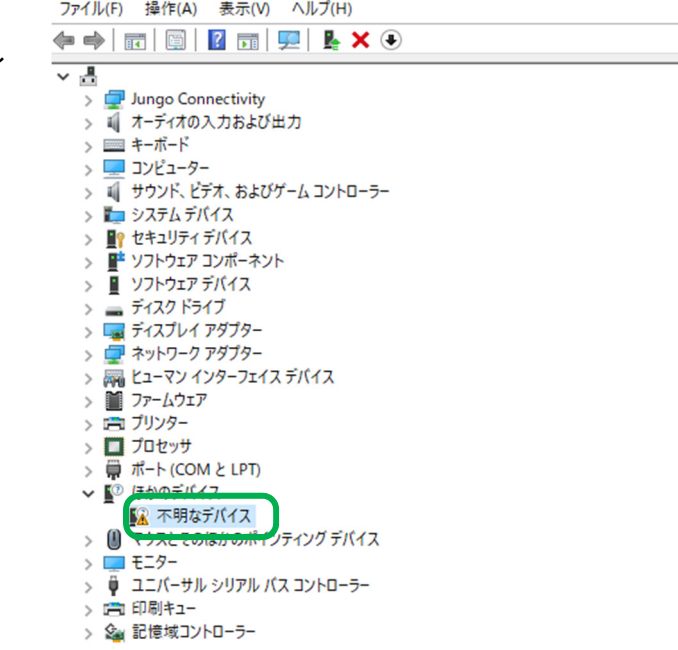

#### ⑤[ドライバーの更新]をクリック

[不明なデバイス]を右クリックし、 メニューが表示されたら、[ドライバ ーの更新]をクリックします。

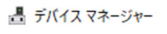

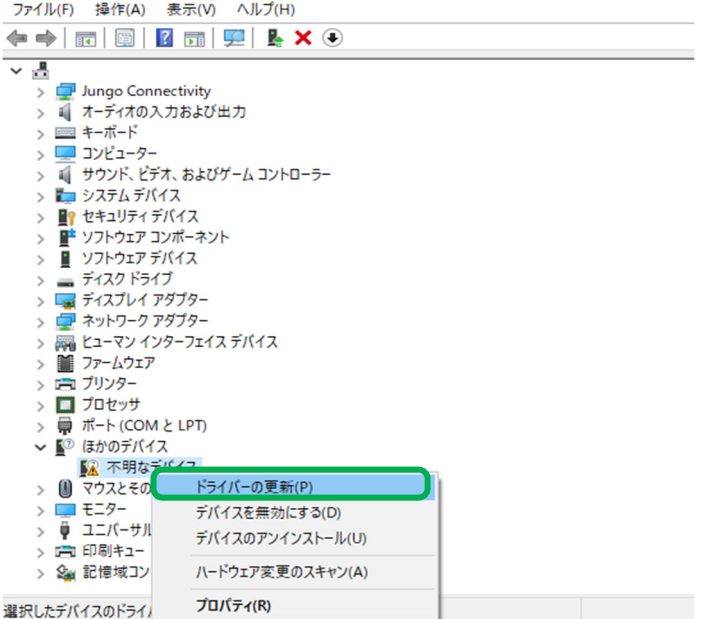

#### ⑥[コンピューターを参照してドライバーを検索]をクリック

ドライバーソフトウェアの検索方法画 面で、[コンピューターを参照してドラ イバーを検索]をクリックします。

← ■ ドライバーの更新 - 不明なデバイス

ドライバーの検索方法

← ■ ドライバーの更新 - 不明なデバイス

د

→ ドライバーを自動的に検索(S) ドライバーを自動的に検索(S)<br>お使いのコンビューターで、使用可能な最も適したドライバーが検索され、デバイスにインストール<br>されます。

コンピューターを参照してドライバーを検索(R)<br>ドライバーを手動で検索してインストールします。

#### ⑦検索場所を指定

ドライバーソフトウェアの参照画面 で、[サブフォルダーも検索する]の チェックボックスにチェックマを入れ、 [参照]ボタンをクリックします。

コンピューター上のドライバーを参照します。 次の場所でドライバーを検索します: . . . . . . . . . . . . . . . . . ■<br>■ サブフォルダーも検索する(I) → コンピューター上の利用可能なドライバーの一覧から選択します(L)<br>この一覧には、デバイスと互換性がある利用可能なドライバーと、デバイスと同じカテゴリにあるすべて<br>のドライバーが表示されます。

### ⑧フォルダーを選択

フォルダーの参照画面が表示された ら、[USBDriver]を選択します。 フォルダー(F):に[USBDriver]が選択 されている事を確認し、[OK]ボタン をクリックします。

フォルダーの参照

 $\times$ 

 $\sim$ 

| 次へ(N) | キャンセル

キャンセル

> \* ローカル ディスク (C:)

ハードウェアのドライバーを含むフォルダーを選んでください。

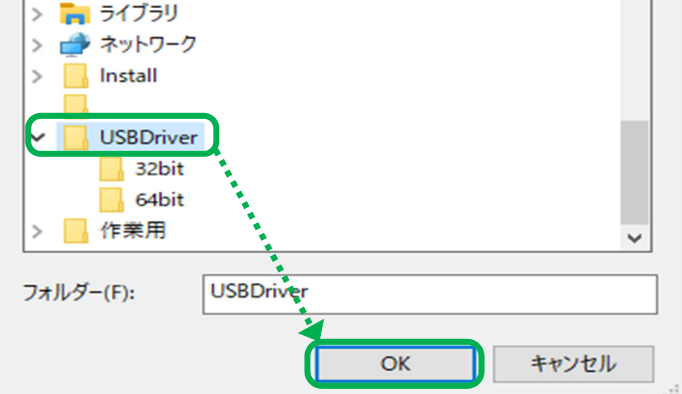

#### ⑨[次へ]ボタンをクリック

検索場所が指定されたら、[次へ] ボタンをクリックします。

← ■ ドライバーの更新 - 不明なデバイス

#### コンピューター上のドライバーを参照します。

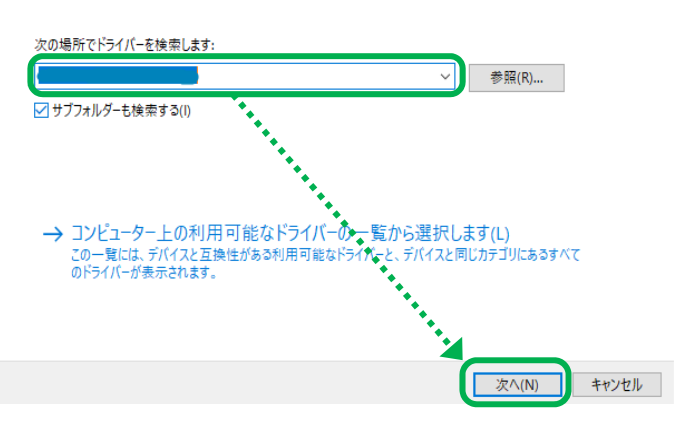

#### ⑩[インストール]または[このドライバーソフトウェアをインストールします]をクリック

[インストール]ボタンをクリックしてイン ストールを開始して下さい。

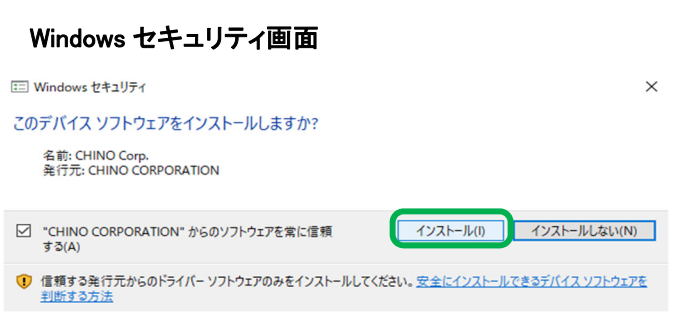

#### ⑪インストールの開始

インストールが開始されます。インス トールの進行状況を示す画面が表示 されますので、インストール完了まで このままお待ち下さい。

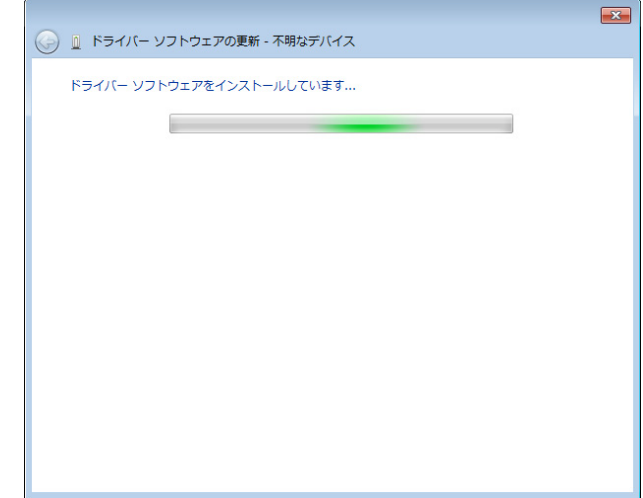

#### ⑫インストールの完了

ドライバーソフトウェアの更新完了画 面が表示されます。[閉じる]ボタンを クリックして終了して下さい。

← ■ ドライバーの更新 - Chino USB Driver

ドライバーが正常に更新されました

このデバイス用のドライバーがインストールされました

Chino USB Driver

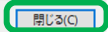

 $\times$ 

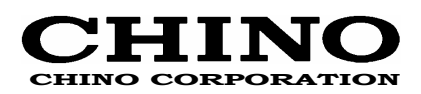

#### **CHINO CORPORATION**

32-8, KUMANO-CHO, ITABASHI-KU, TOKYO 173-8632 Telephone: 81-3-3956-2171 Facsimile : 81-3-3956-0915 E-mail: inter@chino.co.jp

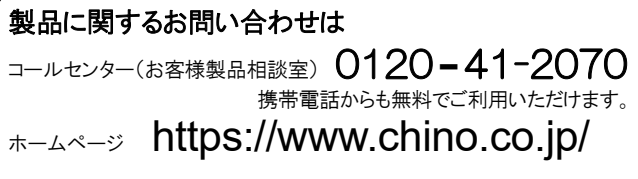

※お問い合わせ時は形式コードと製造番号をお手元にご用意ください。

【受付時間】月曜日~金曜日(祝日、弊社休業日を除く)9:00~12:00/13:00~17:00